# Vigilon

Advanced Fire Detection and Alarm System

Operating Manual VIG-MAN-OPS Issue 1 January 1999

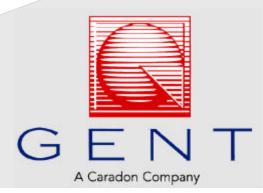

#### Preface

This first issue covers instructions for operating the equipment in emergency and non emergency conditions

#### Associated Documents

| 13563-011   | GENT Supervisor Operating Manual |
|-------------|----------------------------------|
| VIG-MAN-INS | Installation manual for Vigilon  |

The information contained herein is the property of CARADON GENT LIMITED and is supplied without liability for errors or omissions. No part of the manual may be reproduced in any form soever without prior consent of the company. Due to the on going development of GENT System Vigilon the information contained in the manual is subject to change without notice.

#### Contents

#### Page Number

| Vigilon E   | quipment<br>Visible and Audible Indications                                                                                                    | 4<br>4                                             |
|-------------|----------------------------------------------------------------------------------------------------|----------------------------------------------------|
| User Resp   | oonsibility<br>Daily<br>Weekly<br>Quarterly<br>Battery Replacement<br>Manual Call Point                                                                                                    | 5<br>5<br>6<br>6<br>6                              |
| Basic Mai   | ntenance<br>Replacing a broken glass<br>Replacing printer paper                                                                                                    | 7<br>7<br>8                                        |
| Controls a  | nd Indicators<br>First level controls<br>Description of main controls and indicators<br>Normal condition                                                                                                    | 9<br>9<br>10<br>11                                 |
| Emergenc    | y conditions<br>How to manually raise an alarm of fire<br>Automatic detection<br>Fault conditions<br>Disablement conditions                                                                                                    | 12<br>12<br>12<br>14<br>16                         |
| Instruction | ns for MENU ON/OFF<br>Testing the display<br>Setting the system clock<br>Using the printer<br>Enabling or disabling parts of the system<br>Viewing Active events<br>Viewing Historic events<br>Saving changes to the memory card<br>Changing the UserCode Password | 18<br>18<br>19<br>20<br>21<br>28<br>29<br>30<br>31 |
| Labelling   | Editing Label Information<br>Viewing labels                                                                                                    | 32<br>32<br>36                                     |
| Removing    | and Changing devices<br>System modifications<br>Configuring a SAFE Address                                                                                                    | 40<br>40<br>43                                     |
| Vigilon sy  | vstem parts                                                                                                    | 46                                                 |
| Index       |                                                                                                    | 53                                                 |
| Notes       |                                                                                                    | 57                                                 |
| GENT and    | d Customer services                                                                                                    | 60                                                 |

# **Vigilon Equipment**

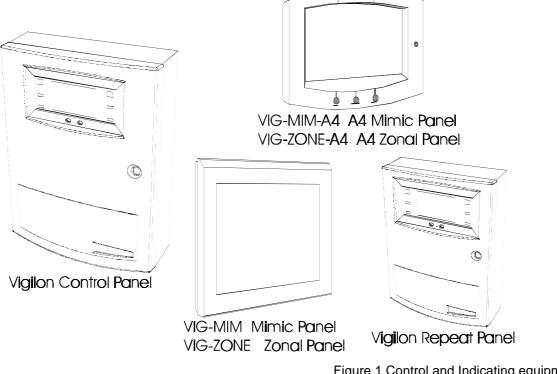

Figure 1 Control and Indicating equipment cdn305

# Visual and audible Indications

| Control,<br>Repeat and<br>Terminal node | The control panel, repeat panel and terminal node indicate events by means of:                                                                                                    |  |
|-----------------------------------------|----------------------------------------------------------------------------------------------------|--|
|                                         | messages on a display/ screen (Liquid Crystal Display - LCD)                                                                                                    |  |
|                                         | $\Box$ accompanied with illumination of appropriate colour coded light                                                                                                    |  |
|                                         | $\Box$ and an audible sound from within the panel given by a two tone buzzer.                                                                                                    |  |
| Mimic & Zonal<br>panels                 | These panels provide indications by means of red fire indicators located<br>behind a site map or zone designation . An internal buzzer provides an<br>audible indication of a fire and local fault.       |  |
|                                         | The A4 Mimic panel also has common lights that operate with fire, local power supply status and local faults.                                                                                             |  |
|                                         | <b>NOTE:</b> The A4 mimic panel has an internal buzzer disabling facility which is configured during commissioning of the system. If the buzzer is disabled then it will not sound in an event condition. |  |

# **User Responsibility**

It is recommended that the persons responsible for the fire alarm system should become familiar with:

How to operate the controls.

Interpreting the indications given.

**NOTE:** If your system is designed to meet the requirements of BS 5839:Part 4:1988, then the use of **[Disable] [IO Line]** option under the **[Control ]** menu and **[Set Clock]** option under the **[Setup]** menu using the 'Customer Password' is not recommended.

# Daily

BS 5839:Part 1:1988, states that the system should be inspected daily to ensure

- That a normal indication is given at the control and indicating equipment.
- That any previously indicated fault and warning condition has received appropriate attention.
- All the system events are entered into the Log Book for future reference.
- That the use of the area(s) inspected has not changed since the system was designed.
- That no unsafe practices that could lead to fire are being undertaken.

# Weekly

- A different Fire Sensor or Manual Call Point of the system should be tested to ensure the system is capable of operating under alarm condition.
- The operation of the alarm sounders should be checked to also remind those occupying the premises that there is a fire alarm system with a particular sound.

**NOTE:** The test should be performed at a regular time to avoid confusion between a test and a genuine fire alarm.

# Quarterly

At quarterly intervals the system should be inspected and any work necessary should be performed by a trained maintenance engineer.

**NOTE:** For help with Maintenance and Service, please contact the Caradon Gent Service Enquiry Line 0800 0136464.

# **Battery Replacement**

**NOTE:** Any servicing work on the Vigilon system must be carried out by a suitably trained person such as a Caradon GENT sevice engineer.

#### Panel Battery

It is recommended that these batteries are replaced at 4 Yearly interval from the date the Vigilon System is first commissioned.

#### Memory Card Battery

It is recommended that the Memory Card is replaced at 10 Yearly interval from the date the Vigilon system is commissioned.

**CAUTION:** It is recommended that the Memory card replacement is carried out by a suitably trained engineer such as a Caradon GENT service Engineer, due to the possibility of loss of System labelling and configuration information if the card is incorrectly replaced.

# Manual Call Point

#### Testing a Manual Call Point

Push the test key through the hole in the underside of the call point to engage the test cam mechanism and push to operate the cam mechanism.

At this point the test key is retained in the call point and pulling it out will reset the glass.

**NOTE:** The appropriate sounders in the system will be activated by this test. To **silence alarms** and **reset** the system, see **Emergency controls** part of this manual.

# **Basic Maintenance**

# Replacing a broken Glass

**WARNING:** Take appropriate precautions when clearing broken glass to prevent injury.

**NOTE:** A weather resistant version of manual call points will have two gaskets, a Cover/glass gasket and a Spacer/cover gasket, which must be installed in their respective position.

These procedures assume the cover on the manual call point is open and any broken glass has been cleared.

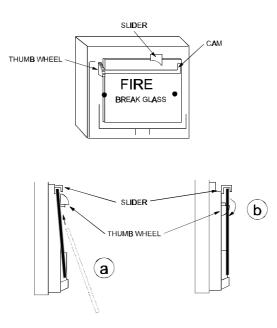

Figure 2 Replacing a broken MCP glass cdn461

- a) Feed the glass upward to push the cams down and fit under slider, locate bottom of glass into recess.
- b) Hold the bottom of glass in position and rotate the thumbwheel quadrant to raise the top of the glass.
- c) Fit the call point cover by hooking it into the top of the unit and making sure that the glass is properly seated (held down) tighten the cover fixing screw.
- d) Test that the manual call point functions correctly.

# **Replacing Printer Paper**

The printer paper roll is located on the inside of the inner door. A vertical line on the paper indicates end of paper. A new paper roll code number VIG-PAPER must be fitted.

- a) Open the main door using the key supplied and inner door using the allen key supplied.
- b) Remove the old paper roll from inside of door assembly.
- c) Fit a new paper roll
- d) Insert paper into the printer mechanism.

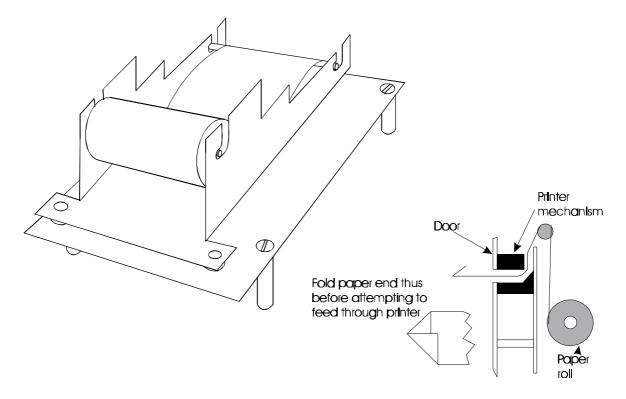

Figure 3 Loading the printer paper cdn304

- e) Turn the wheel on the inner door downwards to feed the printer paper.
- g) Close the control panel door(s).
- f) Carry out a printer paper test, see panel controls section of this manual.

# **Controls and Indicators**

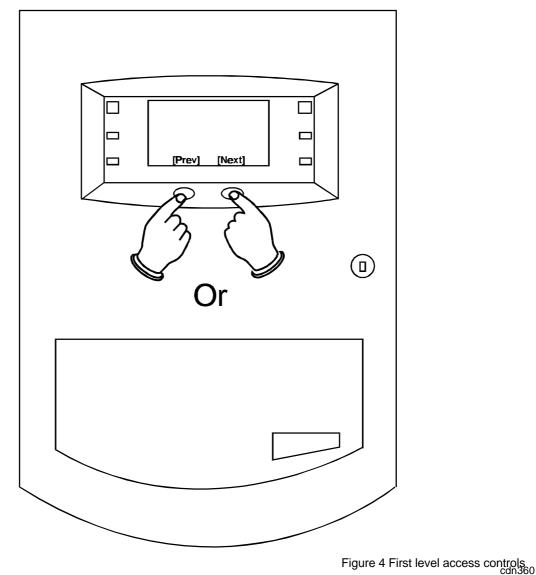

# First level controls

The FIRE events displayed can be scrolled through by utilising the first level controls located as shown on the panel front door.

#### Description of main controls and indicators

| Fault Fire                                                                                                    |                                 |
|----------------------------------------------------------------------------------------------------|---------------------------------|
| System fault Sounder                                                                                                    |                                 |
| Disablement     Power       Menu On/Off     F1     F2     F3     F4     Cancel buzze                                                                                                    | er                              |
| Sound alarms Silence alarms Reset Verify                                                                                                    |                                 |
| $\begin{array}{c c} \hline 1 & \begin{pmatrix} \bullet \\ 2 & 3 \end{pmatrix} & \begin{pmatrix} \bullet \\ 3 & 4 \end{pmatrix} & \begin{pmatrix} \bullet \\ 5 & 6 \end{pmatrix} & \begin{pmatrix} \bullet \\ 6 & 7 \end{pmatrix} & \begin{pmatrix} \bullet \\ 8 & 9 \end{pmatrix} & \begin{pmatrix} \bullet \\ 9 \end{pmatrix} & \begin{pmatrix} \bullet \\ - \end{pmatrix} & \begin{pmatrix} \bullet \\ \bullet \\ \bullet \\ \bullet \\ \bullet \\ \bullet \\ \bullet \\ \bullet \\ \bullet \\ \bullet$                                                                                                    |                                 |
| $\bigcirc \bigcirc \bigcirc \bigcirc \bigcirc \bigcirc \bigcirc \bigcirc \bigcirc \bigcirc \bigcirc \bigcirc \bigcirc \bigcirc \bigcirc \bigcirc \bigcirc \bigcirc \bigcirc $                                                                                                    |                                 |
| A     S     D     F     G     H     J     K     L     Image: Compared to the second second se |                                 |
| (Shift) (Z) (X) (C) (V) (B) (N) (M) (H) (H) (H) (H) (H) (H) (H) (H) (H) (H                                                                                                    |                                 |
| Figure 5 Co                                                                                                    | ntrols and Indicators<br>cdn361 |

Power - When illuminated indicates that the panel is powered up.

- Fire When illuminated indicates that a FIRE has been detected by the fire detection system.
- Fault - When illuminated indicates that a failure has occurred within the system which requires rectification.
  - System Fault When illuminated indicates that there has been a fault occurring with a system processor.
- Disablement - When illuminated indicates that a part of the system has been disabled.
- Sounder When illuminated (always with either the FAULT lamp or the DISABLEMENT lamp) indicates that there is a sounder fault or disablement.
- Controls Menu On/Off - Pressing Menu On/Off enables/disables the on screen menu facility which gives access to the system menus.

F1-F4 - The function buttons are used to select functions and sub-functions of the system menus which appear on the display. Each option in the menus, corresponds to one of the function buttons and pressing a button will select the option which appears above it on the display.

Indicators

Cancel Buzzer - The Cancel Buzzer button will when pressed stop the internal panel buzzer from sounding.

- Sound alarms Pressing the Sound Alarms will sound all of the systems alarms. Should only be pressed in an emergency or at other agreed times, ie System tests, Practice Evacuations and so forth.
- Silence alarms Pressing the Silence Alarms button will silence the system alarms. Should only be pressed when the emergency is over.
- Reset Pressing the Reset button will clear any fires and return the panel to its normal state. If a fire condition re-occurs immediately after reset then the indicated device should be investigated. If the panel indicates 'Call Point not Reset' then the indicated call point glass should be replaced.
- Verify If the Verify facility has been set up, then pressing Verify on detection of a fire condition, increases the time delay before the sounders are activated, thus allowing the 'fire' to be investigated.
- U1-U4 These buttons if set up at the commissioning stage, will initiate one of four user defined functions. The function of these buttons should be written on the label on the inside of the outer door.
- Fire  $\uparrow \Psi$  The two fire scroll buttons on the keyboard, operate in exactly the same way as the two first level access fire scroll buttons on the front door. They are activated when the door is open.
- Qwerty keypad Allows the entering of alphanumeric information into the panel.

## **Normal Condition**

The following is the normal operating condition of the panel:

- Fire, Fault System Fault, Sounder and Disablement indicators all unlit
- Power indicator lit

|                                        |              | Panel Healthy                    | 12:30            |
|----------------------------------------|--------------|----------------------------------|------------------|
|                                        | Fault        | Vigilon Fire System<br>GENT 1999 | Fire             |
|                                        | System Fault |                                  | Sounder          |
| Figure 6 Normal<br>indication on panel | Disablement  |                                  | Power            |
|                                        | Menu On/Off  | PreviousNextF1F2F3               | F4 Cancel Buzzer |
| cdn342                                 |              |                                  |                  |

# **Emergency Conditions**

# How to manually raise an alarm of FIRE

 $\Box$  Go to nearest manual call point that is located away from the fire hazard

Press hard with thumb onto the centre of the Glass until it breaks.

# **Automatic detection**

A fire event detected by the sensors or fire inputs from interfaces is automatically actioned by the Control Panel.

|              | 13:02                                                                                        |                                              |
|--------------|----------------------------------------------------------------------------------------------|----------------------------------------------|
| Fault        | 1stFIRE:Chemical Stores (Block 1)                                                            | Fire 📕                                       |
| System Fault | First Fire occured at:<br>Time: 13:02.23 Tue 30th September 1 <b>998</b>                     | Sounder                                      |
| Disablement  |                                                                                              | Power                                        |
| Menu On/Off  | F1 F2 F3 F4                                                                                  | Cancel Buzzer                                |
| Sound Alar   |                                                                                              | Verify                                       |
| T            |                                                                                              | 7 Fire indication at control panel<br>cdn348 |
| 10 0         | ancel panel buzzer:                                                                          |                                              |
|              | Press the Cancel buzzer button                                                               |                                              |
| To s         | ilence alarms (Emergency over):                                                              |                                              |
|              | Press the Silence Alarms Button.                                                             |                                              |
|              | Display reads 'Alarms silenced'                                                              |                                              |
| To r         | eset system:                                                                                 |                                              |
|              | Clear any residual smoke or heat from detect<br>any manual call points where the glass was b |                                              |
|              | Press the Reset button                                                                       |                                              |
|              | Display reads 'System being Reset - please w                                                 | /ait'                                        |
|              | Record event in log book.                                                                    |                                              |

#### Multiple fires

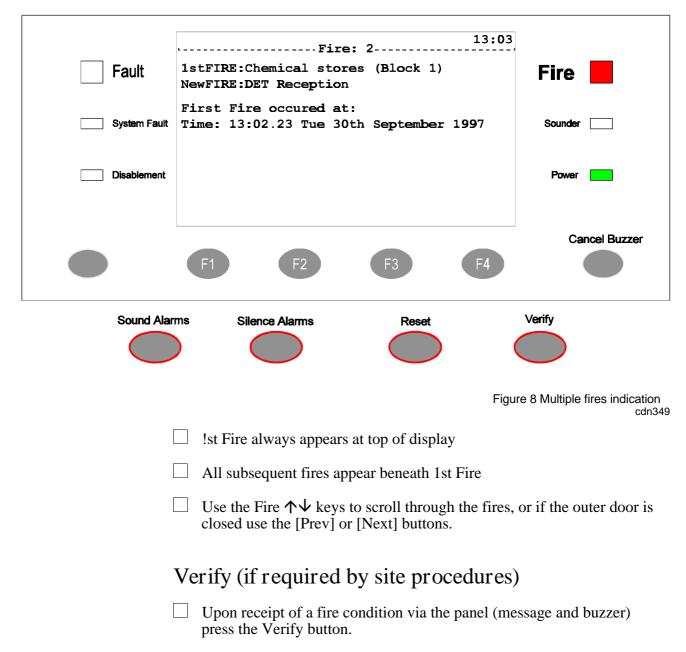

- Delayed sounders are further delayed by a pre-configured delay.
- Investigate the cause of the fire alarm.
- The delayed sounders will operate after the delay period has timed out.

# Fault conditions

| <ul> <li>Fault</li> <li>System Fault</li> <li>Disablement</li> </ul> | 12:31<br>Time: 12:31.49 Tue 30th September 1998<br>Lost Outstation<br>DET Corridor outside Office | Fire<br>Sounder<br>Power    |
|----------------------------------------------------------------------|---------------------------------------------------------------------------------------------------|-----------------------------|
| Sound Alar                                                           | F1 F2 F3 F4<br>ms Silence Alarms Reset                                                            | Verify                      |
|                                                                      | Figure                                                                                            | 9 Fault condition indicatio |
|                                                                      | To cancel Fault Buzzer:                                                                           |                             |
|                                                                      | Press the Cancel Buzzer button.                                                                   |                             |
|                                                                      | Display reads 'Buzzer cancelled'.                                                                 |                             |
|                                                                      | Display leads Duzzer cancened.                                                                    |                             |
|                                                                      | To rectify fault:                                                                                 |                             |
| <br> <br>                                                            |                                                                                                   |                             |

 $\Box$  Record fault in log book.

#### Multiple faults

The number 'n' following the word 'Fault' located top left on the display denotes the number of faults present in the system.

Each fault is logged in the Historic Events log which can be recalled using the menus, see Viewing Historic Events.

#### Typical fault messages

The following table shows some of the more typical fault messages that may occur along with their meaning and possible rectification.

**NOTE:** The rectification actions must be attempted by a trained engineer. For advice, please call the Caradon GENT Service department.

| Message                                      | Meaning                                                                                             | Action                                                                                                    |
|----------------------------------------------|----------------------------------------------------------------------------------------------------|----------------------------------------------------------------------------------------------------|
| Mains failed                                 | The mains supply to the control panel has failed                                                    | Restore the mains supply to the control panel                                                              |
| Lost Device                                  | The Device is not communicating Check the connections with the Control Panel via the loop device.   |                                                                                                    |
| Printer Lost                                 | The integral printer is not 'seen' by the control panel.                                            | Check the connections to the printer and check that the paper is feeding correctly.                        |
| Sensor out of specification                  | The device indicated is not<br>functioning correctly                                                | Device needs replacing.                                                                                    |
| Battery<br>discharged n                      | The battery supply to the control<br>panel has been fully discharged                                | Check the battery and replace if necessary                                                                 |
| Master Alarm(s)<br>oc or sc n                | There is an open or short circuit fault on the master alarm wiring                                  | Check the wiring and remove<br>the fault. Ensure the<br>end-of-line device is<br>connected in the circuit. |
| Wiring changed<br>short circuit at<br>card n | There is a short circuit on the loop <i>n</i> wiring                                                | Identify the outstation<br>(device) where a cable fault<br>has occurred and remove the<br>fault.           |
| Interface input<br>os / sc                   | There is an open or short circuit on the input line of an interface                                 | Locate and remove the<br>wiring fault. Ensure the<br>end-of-line device is<br>connected in the circuit.    |
| Device Mains<br>failed                       | There is a mains supply failure at<br>an interface unit, repeat panel or a<br>mimic panel.          | Check the fuse and mains supply to the equipment.                                                          |
| Device Battery<br>fault                      | The battery supply at an interface<br>unit, repeat panel or mimic panel<br>has failed the load test | Check the battery and replace it if necessary                                                              |

# **Disablement conditions**

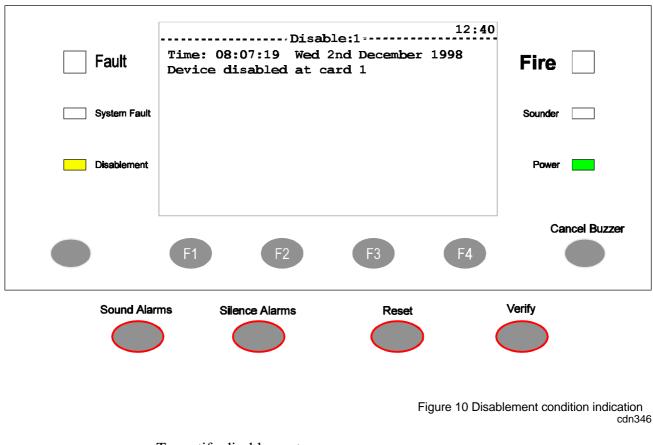

To rectify disablement:

- Read message
- Take necessary action. All disablement removals to be undertaken by engineers responsible. If necessary contact Caradon GENT for advice.
- Record event in log book.

#### Multiple disablements

The number 'n' following the word 'Disablement' fault located top left on the display denotes the number of disablements present in the system.

Each disablement is logged in the Historic Events log which can be recalled using the menus, see Viewing Historic Events.

#### Typical Disablement Messages

The following table shows some typical disablement messages, along with what they mean and possible rectification actions.

**NOTE:** The rectification actions must be attempted by a trained engineer. For advise call the GENT service department.

| Message                             | Meaning                                                                                       | Action                                                                                       |
|-------------------------------------|-----------------------------------------------------------------------------------------------|----------------------------------------------------------------------------------------------|
| Alarm Zone<br>Disabled at Card<br>n | The zone specified has been manually or automatically disabled                                | If manually disabledthen<br>investigate and if necessary<br>re-enable the zone               |
| Device disabled<br>at card n        | The device connected to the loop<br>circuit have been manually or<br>automatically disabled   | If manually disabled then<br>investigate and, if appropriate,<br>re-enable the device        |
| Sector disabled<br>at card n        | The fire alarm sector on loop <i>n</i> has been manually or automatically disabled            | If manually disabled then<br>investigate and, if appropriate,<br>re-enable the sectors       |
| Disabled Aux<br>Relay n             | The auxiliary relay <i>n</i> in the control panel has been manually or automatically disabled | If manually disabled then<br>investigate and, if appropriate,<br>re-enable the aux relay     |
| Master alarms<br>disabled           | The master alarms have been manually or automatically disabled                                | If manually disabled then<br>investigate and, if appropriate,<br>re-enable the master alarms |

# **Instructions For MENU ON/OFF**

The MENU ON/OFF facilities are menu operated, using function keys F1 to F4. The menu prompts are displayed above the function keys to prompt the user to make a selection.

At any level in a menu, successive pressing of the MENU ON/OFF key, aborts an operation. However as an alternative, the [Quit] prompt can be selected to exit the function mode.

If the time taken between key presses exceeds five minutes, the control panel automatically removes the prompt display and shows the system status indications.

The [Params] prompt is a Help function to provide information to the user regarding the type of input data required.

Most of the functions in the [Control], [Setup] and [TestEng] menus, are protected with access code entry. The code is programmed during commissioning of the system and is passed to the site person responsible for the fire alarm system.

**NOTE**: When an access code is not set up, there is an open entry to operate the controls under User Code. In this situation, the instructions for entering access codes should be ignored.

# Testing the Display

Press the MENU ON/OFF key and then the F4 key to select [TestEng].

Press the F1 key to select [Disp Test] . Check that the following events occur:

- The red, green, and four amber lamps are lit for approximately two seconds.
- The display is cleared for approximately two seconds and then displays a system status message.
- The buzzer sounds for approximately two seconds.

# Setting The System Clock

**CAUTION**: INCORRECT SETTING OF THE SYSTEM CLOCK AFFECTS THE TIME RELATED SENSOR CONFIGURATION AND ALSO RESULTS IN INCORRECT EVENT TIME INFORMATION

|  | Press the MENU | ON/OFF | key and then | the F2 key | to select [Set Up] |
|--|----------------|--------|--------------|------------|--------------------|
|--|----------------|--------|--------------|------------|--------------------|

- Press the F4 key to select [User Code].
  - Check that User Code followed by a flashing cursor appears on the screen.
  - Press the F1 key to select [Set Clock].
    - The system clock is displayed on the screen. Check that the hour digits are flashing.
- Press the F2 or F3 key to [Retard] or [Advance] to a desired setting.
- $\Box$  Press the F1 key to select [Next].
  - Check that the Minute digits are now flashing.
- Press the F2 or F3 key to [Retard] or [Advance] to a desired setting.
- Press the F1 key to select [Next].
  - Check that the Date digits are now flashing.
- Press the F2 or F3 key to [Retard] or [Advance] to a desired setting.
- Press the F1 key to select [Next].
  - Check that the Month is now flashing.
- Press the F2 or F3 key to [Retard] or [Advance] to a desired setting.
- Press the F1 key to select [Next].
  - Check that the Year is now flashing.
- Press the F2 or F3 key to [Retard] or [Advance] to a desired setting.
- Press the F4 key to select [Enter].
  - Check that the display now shows the new time and date.

**NOTE:** All equipment displaying the clock and date information will be updated with the new entries.

# **Using The Printer**

|                                         | Press the MENU ON/OFF key.                                                                                                  |
|-----------------------------------------|----------------------------------------------------------------------------------------------------|
|                                         | Press the F1 key to select [Control].                                                                                       |
|                                         | Press the F3 key to select [Printer].                                                                                       |
|                                         | • Check that 'Printer' appears on the screen.                                                                               |
| To Switch On<br>the Printer             | Press the F3 key to select [On]                                                                                             |
|                                         | Press the F2 key to select [Enter].                                                                                         |
|                                         | • Check that the message 'Printer is on' appears on the display to show that the action has been successfully carried out.  |
|                                         | • Check that the printer provides a listing of this event.                                                                  |
| To Action An<br>Automatic<br>Paper Feed | Repeat MENU ON/OFF, F1, and F3                                                                                              |
|                                         | Press the F2 key to select [Paper Fd].                                                                                      |
|                                         | • Check that the displayed messages and the menu prompts are cleared.                                                       |
|                                         | • Check that the printer performs eight line feeds.                                                                         |
| To Conduct A<br>Printer Test            | Repeat MENU ON/OFF, F1, and F3                                                                                              |
|                                         | Press the F1 key to select [Test].                                                                                          |
|                                         | • Check that the displayed messages and the menu prompts are cleared.                                                       |
|                                         | • Check that the printer provides a listing of all the alphanumeric characters it is capable of printing.                   |
| To Switch Off<br>the Printer            | Repeat MENU ON/OFF, F1, and F3                                                                                              |
|                                         | Press the F3 key to select [Off]                                                                                            |
|                                         | Press the F2 key to select [Enter].                                                                                         |
|                                         | • Check that the message 'Printer is off' appears on the display to show that the action has been successfully carried out. |

## Enabling or Disabling Parts of the System

WARNING: Disabling an extinguishant interface outstation does not disable the outstation outputs. Hence the extinguishant agent could be released. However the disabling of the appropriate sectors would prevent outputs operating on fire. Sectors reserved for extinguishant applications can be manually operated using the control menu.

**NOTE:** It is **only** possible to disable a Manual Call Point (MCP) individually, not as part of a range. Disabling an MCP is however, **not** recommended.

#### Enable/Disable Zone

There can be up to 128 zones configured in a fire alarm system. The zone operation can be disabled or enabled.

|             | <b>NOTE:</b> Disabling a zone does not disable manual call points in the zone.<br>Therefore a fire alarm of fire can be raised by operating a call point in<br>a disabled zone.      |  |  |
|-------------|----------------------------------------------------------------------------------------------------|--|--|
|             | Press the MENU ON/OFF key.                                                                                                    |  |  |
|             | Press the F1 button to select [Control].                                                                                                    |  |  |
|             | Press the F4 button to select [UserCode].                                                                                                    |  |  |
|             | • Notice a flashing cursor and a message on the display 'Enter access code'.                                                                                                    |  |  |
|             | Use the keyboard to input your access code and then press the Enter button.                                                                                                    |  |  |
| To disable: | Press the F2 button to select [Disable ]. This puts 'Disable' on the display.                                                                                                    |  |  |
| To enable:  | Press the F1 button to select [Enable]. This puts 'Enable' on the display)                                                                                                    |  |  |
|             | Press the F4 button to select <etc> and then press the F2 button to select [Zone].</etc>                                                                                             |  |  |
|             | • Notice 'Zone' appears on the display followed by a flashing cursor.                                                                                                    |  |  |
|             | $\Box$ Use the keyboard to input a zone number or range (1-128).                                                                                                    |  |  |
|             | Press the F2 button to select [Enter].                                                                                                    |  |  |
|             | • Notice the action has been processed and a message appears on the display 'Zone n enabled or disabled'. The Disablement light will be lit upon disablement of any system equipment |  |  |

|             | Enable/Disable Devices (Sensors, MCPs)                                                                                                    |
|-------------|----------------------------------------------------------------------------------------------------|
|             | Press the MENU ON/OFF key.                                                                                                    |
|             | Press the F1 button to select [Control].                                                                                                    |
|             | Press the F4 button to select [UserCode].                                                                                                    |
|             | • Notice a flashing cursor and a message on the display 'Enter access code'.                                                                                                    |
|             | Use the keyboard to input your access code and then press the Enter button.                                                                                                    |
| To disable: | Press the F2 button to select [Disable ]. This puts 'Disable' on the display.                                                                                                    |
| To enable:  | Press the F1 button to select [Enable]. This puts 'Enable' on the display.                                                                                                    |
|             | Press the F1 button to select [Device].                                                                                                    |
|             | • Notice 'Device' followed by a flashing cursor appears on the display.                                                                                                    |
|             | $\Box$ Use the keyboard to input an outstation number or range (1-200).                                                                                                    |
|             | Press the F2 button to select [Loop].                                                                                                    |
|             | • Notice 'Loop' followed by a flashing cursor on the display.                                                                                                    |
|             | $\Box$ Use the keyboard to input a loop number or range (1-8).                                                                                                    |
|             | Press the F2 button to select [Enter].                                                                                                    |
|             | • Notice the action has been processed and confirmed by a message either: 'Device(s) enabled' or 'Device(s) disabled'. Notice that the Disablement indicator is lit or extinguished as appropriate. |

#### Enable/Disable Input/Output Line(s)

There are up to four input/output lines on an interface unit which can be disabled or enabled.

|             | <b>CAUTION:</b> An output line of an interface unit is normally assigned to a sector. The output line can only be disabled by disabling that sector, which has the affect of also disabling all other devices (Devices) in the sector. |
|-------------|----------------------------------------------------------------------------------------------------|
|             | Press the MENU ON/OFF key.                                                                                                    |
|             | Press the F1 button to select [Control].                                                                                                    |
|             | Press the F4 button to select [UserCode].                                                                                                    |
|             | • Notice a flashing cursor and a message on the display 'Enter access code'.                                                                                                    |
|             | Use the keyboard to input your access code and then press the Enter button.                                                                                                    |
| To disable: | Press the F2 button to select [Disable ]. This puts 'Disable' on the display.                                                                                                    |
| To enable:  | Press the F1 button to select [Enable]. This puts 'Enable' on the display.                                                                                                    |
|             | Press the F2 button to select [IO Line].                                                                                                    |
|             | • Notice 'IO Line' followed by a flashing cursor appears on the display.                                                                                                    |
|             | $\Box$ Use the keyboard to input IO line number or range (1-4).                                                                                                    |
|             | Press the F2 button to select [Device].                                                                                                    |
|             | • Notice 'Device' followed by a flashing cursor appears on the display.                                                                                                    |
|             | $\Box$ Use the keyboard to input an outstation number or range (1-200).                                                                                                    |
|             | Press the F2 button to select [Loop].                                                                                                    |
|             | • Notice 'Loop' followed by a flashing cursor on the display.                                                                                                    |
|             | $\Box$ Use the keyboard to input a loop number or range (1-8).                                                                                                    |
|             | Press the F2 button to select [Enter].                                                                                                    |
|             | • Notice the action has been processed and a message appears on the display 'IO line disabled/enabled at Card n'. The disablement lamp light will be lit upon disablement of any system equipment.                                     |

#### Enable/Disable Auxiliary Relays

There are two auxiliary relays in the control panel whose operation can be disabled or enabled.

|             | Press the MENU ON/OFF key.                                                                                                    |
|-------------|----------------------------------------------------------------------------------------------------|
|             | Press the F1 button to select [Control].                                                                                                    |
|             | Press the F4 button to select [UserCode] .                                                                                                    |
|             | • Notice a flashing cursor and a message on the display 'Enter access code'.                                                                                                    |
|             | Use the keyboard to input your access code and then press the Enter button.                                                                                                    |
| To disable: | Press the F2 button to select [Disable ]. This puts 'Disable' on the display.                                                                                                    |
| To enable:  | Press the F1 button to select [Enable]. This puts 'Enable' on the display.                                                                                                    |
|             | Press the F4 button twice to select <etc> and then press the F2 button to select [Aux Rly].</etc>                                                                                     |
|             | • Notice 'Aux Rly' followed by a flashing cursor appears on the display.                                                                                                    |
|             | Use the keyboard to input an auxiliary relay number or range (1-2).                                                                                                    |
|             | Press the F2 button to select [Enter]. Notice the action has been processed.                                                                                                    |
|             | • Notice the action has been processed and a message appears on the display 'Aux Rly n disabled/enabled'. The Disablement light will be lit upon disablement of any system equipment. |

#### Enable/Disable Master Alarm

There are two master alarm circuits in the control panel whose operation can be disabled or enabled.

|             | Press the MENU ON/OFF key.                                                                                                    |
|-------------|----------------------------------------------------------------------------------------------------|
|             | Press the F1 button to select [Control].                                                                                                    |
|             | Press the F4 button to select [UserCode].                                                                                                    |
|             | • Notice a flashing cursor and a message on the display 'Enter access code'.                                                                                                    |
|             | Use the keyboard to input your access code and then press the Enter button.                                                                                                    |
| To disable: | Press the F2 button to select [Disable ]. This puts 'Disable' on the display.                                                                                                    |
| To enable:  | Press the F1 button to select [Enable]. This puts 'Enable' on the display.                                                                                                    |
|             | Press the F4 button twice to select <etc> and then press the F1 button to select [MAlarm].</etc>                                                                                           |
|             | • Notice 'Master Alarms' appears on the display.                                                                                                    |
|             | Press the F2 button to select [Enter].                                                                                                    |
|             | • Notice the action has been processed and a message appears on the display 'Master sounder disabled/enabled'. The Disablement light will be lit upon disablement of any system equipment. |

|             | Enable/Disable Sectors (Sounders, Interface Unit                                                                         |
|-------------|----------------------------------------------------------------------------------------------------|
|             | outputs)                                                                                                    |
|             | There can be up to 32 sectors per loop configured in a fire alarm system. A sector operation can be disabled or enabled. |
|             | Press the MENU ON/OFF key.                                                                                               |
|             | Press the F1 button to select [Control].                                                                                 |
|             | Press the F4 button to select [UserCode].                                                                                |
|             | • Notice a flashing cursor and a message on the display 'Enter access code'.                                             |
|             | Use the keyboard to input your access code and then press the Enter button.                                              |
| To disable: | Press the F2 button to select [Disable ]. This puts 'Disable' on the display.                                            |
| To enable:  | Press the F1 button to select [Enable]. This puts 'Enable' on the display.                                               |
|             | Press the F3 button to select [Sector].                                                                                  |
|             | • notice 'Sector' appears on the display followed by a flashing cursor.                                                  |
|             | $\Box$ Use the keyboard to input a sector number or range (1-32).                                                        |
|             | Press the F2 button to select [Loop].                                                                                    |
|             | • Notice 'Loop' followed by a flashing cursor on the display.                                                            |
|             | Use the keyboard to input a loop number or range (1-8).                                                                  |
|             | Press the F2 button to select [Enter].                                                                                   |
|             | • Notice the action has been processed and a message appears on the                                                      |

• Notice the action has been processed and a message appears on the display 'Card n set up'. The Disablement light will be lit upon disablement of any system equipment.

#### Other Enable/Disable options

Similarly it is possible to enable or disable Command Builds, Groups, Master Sector and Communications.

# **Viewing Active Events**

|                             | To view all active Faults, Disablements, Warnings and Supervisories.                                                         |
|-----------------------------|----------------------------------------------------------------------------------------------------|
|                             | Press MENU ON/OFF.                                                                                                    |
|                             | Press the F3 button to select [Info].                                                                                        |
| To display the<br>event(s): | Press the F1 button to select [Display].                                                                                     |
|                             | • Notice 'Display' appears on the display.                                                                                   |
| To print the<br>event(s):   | Press the F2 button to select [Print]                                                                                        |
|                             | • Notice 'Print' appears on the display.                                                                                     |
|                             | NOTE: With the printer switched Off, print procedures are not applicable                                                     |
|                             | Press the F1 button to select [Active]                                                                                       |
|                             | • Notice 'Active' followed by a flashing cursor appears on the display.                                                      |
|                             | Press the F2 button to select [Enter]                                                                                        |
|                             | <ul> <li>Notice all of the active Faults, Disablements, Warnings and<br/>Supervisories will be displayed in turn.</li> </ul> |
|                             | Use F2 [Previous] and F3 [Next] to scroll through the events                                                                 |
|                             | Press the F4 button to select [Quit] when the events viewing is complete.                                                    |

# **Viewing Historic events**

|                             | Up to 255 events are stored in the Historic log. To view the Historic log.                                                   |
|-----------------------------|----------------------------------------------------------------------------------------------------|
|                             | Press MENU ON/OFF.                                                                                                    |
|                             | Press the F3 button to select [Info].                                                                                        |
| To display the<br>event(s): | Press the F1 button to select [Display].                                                                                     |
|                             | • Notice 'Display' appears on the display.                                                                                   |
| To print the<br>event(s):   | Press the F2 button to select [Print]                                                                                        |
|                             | • Notice 'Print' appears on the display.                                                                                     |
|                             | NOTE: With the printer switched Off, print procedures are not applicable                                                     |
|                             | Press the F2 button to select [Historic]                                                                                     |
|                             | • Notice 'Historic' followed by a flashing cursor appears on the display.                                                    |
|                             | $\Box$ Use the keyboard to input an event number or range (1-255).                                                           |
|                             | NOTE: Event 1 is the most recent event.                                                                                      |
|                             | Press the F2 button to select [Enter]                                                                                        |
|                             | <ul> <li>Notice all of the active Faults, Disablements, Warnings and<br/>Supervisories will be displayed in turn.</li> </ul> |

#### Saving changes to the Memory Card

Any changes made to Labels or Password should be saved in the Memory Card.

- Press the MENU ON/OFF button.
- Press the F2 button to select [Set Up].
- Press the F4 button to select [UserCode].
  - Notice a flashing cursor and a message on the display 'Enter access code'.
- Use the full keyboard to input your access code and then press the Enter button.
- Press the F4 button four times to select <etc>.
- Press the F3 button to select [Protect].
- Press the F3 button to select [Disable].
- Press the F2 button to select [Enter].
- Press the F1 button to select [Backup].
  - Notice 'Backup data from card' followed by a flashing cursor appears on the display.
- Use the keyboard to input a card number or range (0-15).
- Press the F2 button to select [RAMCard].
  - Notice 'Data from card 'n' to RAMCard' appears on the display where n = card number .
- Press the F2 button to select [Enter].
- Observe confirmation messages as each card is backed up.
- Press the F3 button to select [Protect].
- Press the F3 button to select [Enable].
- Press the F2 button to select [Enter].

**NOTE:** The changes can only be backed up to Memory Card if no disablements are present on the system.

## Changing the UserCode Password

A password is required to gain access to options under [UserCode] . A new password can be created or a previously created one can be changed.

A password access prevents unauthorised use of options under [UserCode], that exist in the [Control], [Set Up], [Info] and [Test/Eng] menus.

NOTE: The password can be up to 15 characters in length..

Press the MENU ON/OFF button.

Press the F4 button to select [Test/Eng].

Press the F4 button to select [UserCode].

- Use the keyboard to input your existing access code and then press the Enter button.
- Press the F4 key to select <etc>, repeat until [NewPass] is displayed above F1.
- Press the F1 button to select [New Pass].
  - Notice a message on the display 'Enter new access code' with a flashing cursor above it.
- Use the keyboard to input a new access code and then press the Enter button.
  - Notice 'New access code set up' appears on the display.

**NOTE:** Changes to the User Code password at the Control panel is stored on Card O, the card must therefore be backed-up to the Memory Card. If this is not done then the previous password will be restored when a reset is performed.

**NOTE:** It is not necessary to backup the passwords at repeat panel and terminal node.

# Labelling

# **Editing Label Information**

**NOTE:** Changes or entry of label should be backed up to the Memory Card., see Saving Changes to the Memory Card

#### Device Label

A Device is a system device like a fire sensor, manual call point, interface unit, repeat panel or alarm sounder.

|  |  | Press the MENU ON/OFF | buttor |
|--|--|-----------------------|--------|
|--|--|-----------------------|--------|

Press the F2 button to select [Set Up].

Press the F4 button to select [UserCode].

- Notice a message on the display 'Enter access code', followed by a flashing cursor.
- Use the keyboard to input access code and then press Enter button.
- Press the F4 button once to select <etc>
- Press the F1 button to select [Modify]
  - Notice 'Modify' appears on the display.
- Press the F1 button to select [Label]
  - Notice 'Label' appears on the display.
- Press the F3 button to select [Device].
  - Notice 'Device' followed by a flashing cursor appears on the display.
- Use the keyboard to input a Device number or range (1-200).
- Press the F2 button to select [Loop].
  - Notice 'Loop' followed by a flashing cursor on the display.
- Use the full keyboard to input a loop number or range (1-8).
- Press the F2 button to select [Enter].
- Notice the previous label appears on the display with a flashing first character to prompt the modification.

#### Input/Output Line label

Each input/output line of an interface unit can be given a label and a previously entered label can be modified.

| Repeat MENU ON/OFF, F2, F4, USER CODE + ENTER, F4, F1 |
|-------------------------------------------------------|
| and F1                                                |

- Press the F2 button to select [IO Line].
  - Notice 'IO Line' followed by a flashing cursor on the display.
- Using the keyboard enter an input/output number or range (1-4).
- Press the F3 button to select [Device].
  - Notice 'Device' followed by a flashing cursor appears on the display.
- Use the keyboard to input a Device number or range (1-200).
- Press the F2 button to select [Loop].
  - Notice 'Loop' followed by a flashing cursor on the display.
- Use the full keyboard to input a loop number or range (1-8).
- Press the F2 button to select [Enter].
- Notice the previous label appears on the display with a flashing first character to prompt the modification.

#### Zone label

Each zone can be given a label and an entered label can be modified.

- Repeat MENU ON/OFF, F2, F4, USER CODE + ENTER, F4, F1 and F1
- $\Box$  Press the F4 button once to select <etc>.
- $\Box$  Press the F1 button to select [Zone].
  - Notice 'Zone' followed by a flashing cursor appears on the display.
- $\Box$  Using the keyboard enter a number or range (1-128).
- Press the F2 button to select [Enter].
- Notice the previous label appears on the display with a flashing first character to prompt the modification.

#### Local panel label

Each control panel and terminal node in a network can be given a label and a previously entered label can be modified.

- Repeat MENU ON/OFF, F2, F4, USER CODE + ENTER, F4, F1 and F1
- $\Box$  Press the F4 button once to select <etc>.
- Press the F2 button to select [Local].
  - Notice 'local' appears on the display.
  - Press the F2 button to select [Enter].
  - □ Notice the previous label appears on the display with a flashing first character to prompt the modification.

# **Viewing Labels**

The identification label given to each system device, such as a Device like a fire sensor, alarm sounder, manual call point, repeat panel, and interface unit - including input/output lines, plus group and local panel labels can be checked. The information can either be displayed or printed.

**NOTE:** With printer switched Off, step b) and PRINT procedures are not applicable.

#### Device Label

|                               | Press the MENU ON/OFF button                                                              |
|-------------------------------|-------------------------------------------------------------------------------------------|
|                               | Press the F3 button to select [Info].                                                     |
| To display a<br>Device label: | Press the F1 button to select [Display].                                                  |
|                               | • Notice 'Display' appears on the display.                                                |
| To print a<br>Device label:   | Press the F2 button to select [Print].                                                    |
|                               | • Notice 'Print' on the display                                                           |
| Then continue                 | Press the F4 button to select <etc></etc>                                                 |
|                               | Press the F2 button to select [Label].                                                    |
|                               | • Notice 'Label' appears on the display.                                                  |
|                               | Press the F3 button to select [Device].                                                   |
|                               | <ul> <li>Notice 'Device' followed by a flashing cursor appears on the display.</li> </ul> |
|                               | Use the full keyboard to input an Device number or range (1-200).                         |
|                               | Press the F2 button to select [Loop].                                                     |
|                               | • Notice 'Loop' followed by a flashing cursor appears on the display.                     |
|                               | Use the full keyboard to input a loop number or range (1-8).                              |
|                               | Press the F2 button to select [Enter].                                                    |
|                               | Notice the selected label information is either displayed or printed.                     |
|                               |                                                                                           |

|                                                                                                    | Input/Output line Label                                                                                                    |  |
|----------------------------------------------------------------------------------------------------|----------------------------------------------------------------------------------------------------|--|
|                                                                                                    | An interface unit has four input/output lines. Each line can be given a label that appears on the display during an event. |  |
|                                                                                                    | Press the MENU ON/OFF button                                                                                               |  |
|                                                                                                    | Press the F3 button to select [Info].                                                                                      |  |
| To display a<br>I/O line label:                                                                                                    | Press the F1 button to select [Display].                                                                                   |  |
|                                                                                                    | • Notice 'Display' appears on the display.                                                                                 |  |
| To print a I/O<br>line label:                                                                                                    | Press the F2 button to select [Print].                                                                                     |  |
|                                                                                                    | • Notice 'Print' on the display                                                                                            |  |
| Then continue                                                                                                    | Press the F4 button to select <etc></etc>                                                                                  |  |
|                                                                                                    | Press the F2 button to select [Label].                                                                                     |  |
|                                                                                                    | • Notice 'Label' appears on the display.                                                                                   |  |
|                                                                                                    | Press the F2 button to select [IO Line].                                                                                   |  |
|                                                                                                    | • Notice 'IO Line' followed by a flashing cursor on the display.                                                           |  |
|                                                                                                    | $\Box$ Use the keyboard to enter an input/output number or range (1-4).                                                    |  |
|                                                                                                    | Press the F2 button to select [Device].                                                                                    |  |
| <ul> <li>Notice 'Device' followed by a flashing cursor on the dis</li> <li>Use the full keyboard to input a Device number or range (1-2)</li> </ul> |                                                                                                    |  |
|                                                                                                    |                                                                                                    |  |
|                                                                                                    | • Notice 'Loop' followed by a flashing cursor appears on the display.                                                      |  |
|                                                                                                    | $\Box$ Use the full keyboard to input a loop number or range (1-8).                                                        |  |
|                                                                                                    | Press the F2 button to select [Enter].                                                                                     |  |
|                                                                                                    | □ Notice the selected label information is either displayed or printed.                                                    |  |

|                                                                       | Zone label                                                              |  |
|-----------------------------------------------------------------------|-------------------------------------------------------------------------|--|
|                                                                       | Press the MENU ON/OFF button                                            |  |
|                                                                       | Press the F3 button to select [Info].                                   |  |
| To display a<br>Zone label:                                           | Press the F1 button to select [Display].                                |  |
|                                                                       | • Notice 'Display' appears on the display.                              |  |
| To print a Zone<br>label:                                             | Press the F2 button to select [Print].                                  |  |
|                                                                       | • Notice 'Print' on the display                                         |  |
| <b>Then continue</b> $\Box$ Press the F4 button to select <etc></etc> | $\Box$ Press the F4 button to select <etc></etc>                        |  |
|                                                                       | Press the F2 button to select [Label].                                  |  |
|                                                                       | • Notice 'Label' appears on the display.                                |  |
|                                                                       | $\Box$ Press the F4 button once to select <etc>.</etc>                  |  |
|                                                                       | Press the F1 key to select [Zone]                                       |  |
|                                                                       | • Notice 'Zone' followed by a flashing cursor appears on the display.   |  |
|                                                                       | $\Box$ Use the full keyboard to input a Zone number or range (1-128).   |  |
|                                                                       | Press the F2 key to select [Enter].                                     |  |
|                                                                       | □ Notice the selected label information is either displayed or printed. |  |
|                                                                       |                                                                         |  |

.

|                                       | Local Panel label                                                       |  |
|---------------------------------------|-------------------------------------------------------------------------|--|
|                                       | Press the MENU ON/OFF button                                            |  |
|                                       | Press the F3 button to select [Info].                                   |  |
| To display a<br>local panel<br>label: | Press the F1 button to select [Display].                                |  |
|                                       | • Notice 'Display' appears on the display.                              |  |
| o print a local panel label:          | Press the F2 button to select [Print].                                  |  |
|                                       | • Notice 'Print' on the display                                         |  |
| Then continue                         | $\Box$ Press the F4 button to select <etc></etc>                        |  |
|                                       | Press the F2 button to select [Label].                                  |  |
|                                       | • Notice 'Label' appears on the display.                                |  |
|                                       | $\Box$ Press the F4 button once to select <etc>.</etc>                  |  |
|                                       | Press the F2 key to select [Local].                                     |  |
|                                       | • Notice 'Local' appears on the display.                                |  |
|                                       | Press the F2 key to select [Enter].                                     |  |
|                                       | □ Notice the selected label information is either displayed or printed. |  |

# Removing and changing devices

**CAUTION:** The procedures described in this section can leave parts of the system unoperational. Therefore it is recommended that trhe procedures only be carried out by a suitably trained person, such as a Caradon GENT Service Engineer.

### **System Modifications**

|                           | Removing devices temporarily                                                                                                    |  |
|---------------------------|----------------------------------------------------------------------------------------------------|--|
|                           | Prior to removing any device(s), the loop must be powered down.                                                                                                    |  |
| Powering down<br>a loop   | Press the MENU ON/OFF button                                                                                                    |  |
| ·                         | Press the F4 button to select [Test/Eng].                                                                                                    |  |
|                           | Press the F4 button to select [User code].                                                                                                    |  |
|                           | • Notice a message on the display 'Enter access code' followed by a flashing cursor.                                                                                  |  |
|                           | Use the keyboard to input your access code and then press the Enter button.                                                                                           |  |
|                           | Press F3 to select [Reset].                                                                                                    |  |
|                           | Press F2 to select [loop].                                                                                                    |  |
|                           | • Notice 'loop' followed by a flashing cursor on the display.                                                                                                    |  |
|                           | Use the keyboard to enter the loop number.                                                                                                    |  |
|                           | Press Enter and within 2 seconds press MENU ON/OFF. the loop is now powered down.                                                                                     |  |
|                           | The device(s) can now be removed as required. After the devices are removed the loop must be reallocated.                                                             |  |
|                           | <b>CAUTION:</b> The location of each device <b>must be recorded</b><br><b>carefully</b> so that the device can be replaced in its <b>correct</b><br><b>location</b> . |  |
| Reallocation<br>procedure | Press the MENU ON/OFF button.                                                                                                    |  |
|                           | Press the F4 button to select [Test/Eng].                                                                                                    |  |

| Press the F4 button to select [User code].                                                                                                    |  |  |
|----------------------------------------------------------------------------------------------------|--|--|
| • Notice a message on the display 'Enter access code' followed by a flashing cursor.                                                                                            |  |  |
| Use the keyboard to input your access code and then press the Enter button.                                                                                                    |  |  |
| Press F1 to select [Allocate].                                                                                                    |  |  |
| Press F2 to select [loop].                                                                                                    |  |  |
| • Notice 'loop' followed by a flashing cursor on the display.                                                                                                    |  |  |
| Use the keyboard to enter the loop number and press Enter.                                                                                                    |  |  |
| Upon completion of the loop allocation, there will be a 'RAM card recovery failure' warning. This cannot be cancelled, but does not prevent the system working as normal.       |  |  |
| Replacement of Removed devices                                                                                                    |  |  |
| To replace the device(s) removed:                                                                                                    |  |  |
| Dever down the loop.                                                                                                    |  |  |
| $\Box$ The removed device(s) can now be replaced.                                                                                                    |  |  |
| After the devices have been replaced, the loop must be reallocated.                                                                                                    |  |  |
| <b>NOTE:</b> The configuration data including the labels, for the removed devices is not lost, only map information changes. This allows the change to be reversed if required. |  |  |

#### Changing devices

Swapping chamber only.

Changing the device's electronic module. Swapping the chamber of a device is performed as normal. This will not affect the device's SAFE address.

Power down the loop.

ī

- The faulty device(s) can now be removed and replaced as required.
- After the devices have been replaced the loop must be reallocated.

÷.

Upon allocating the loop various uncancellable warnings will be generated. These are given in the following table:

|                           |                            | Same device type                                          | Different device type            |
|---------------------------|----------------------------|-----------------------------------------------------------|----------------------------------|
| No SAFE<br>address set    | Warning/fault<br>displayed | 'Outstation SAFE address not set'<br>'Device Y Loop Z'    | 'Replaced outstation wrong type' |
| up A                      | Action to resolve          | Procedure 1                                               | Procedure 2                      |
| address set               | Warning/fault<br>displayed | 'Outstation soft addressed; SAFE: X'<br>'Device Y Loop Z' | 'Replaced outstation wrong type' |
|                           | Action to resolve          | Procedure 1                                               | Procedure 2                      |
| Duplicate<br>SAFE address | Warning/fault<br>displayed | 'Duplicate SAFE address error: X'<br>'Device Y Loop Z'    | 'Replaced outstation wrong type' |
|                           | Action to resolve          | Procedure 1                                               | Procedure 2                      |

**NOTE:** If the loop is reallocated before the SAFE address is changed, a loop map changed event is generated.

Procedure 1

Set up the SAFE address at the panel as given in 'Configuring a SAFE address' detailed in this chapter.

Procedure 2

- Reallocate the loop.
  - Set up the SAFE address at the panel as given in 'Configuring a SAFE address' detailed in this chapter.

## **Configuring a SAFE address**

| Press the MENU ON/OFF button                                                               |
|--------------------------------------------------------------------------------------------|
| Press the F4 button to select [Test/Eng].                                                  |
| Press the F4 button to select [User code].                                                 |
| • Notice a message on the display 'Enter access code' followed by a flashing cursor.       |
| Use the keyboard to input your access code and then press the Enter button.                |
| $\Box$ Press the F4 button to select <etc>.</etc>                                          |
| Repeat operation until [SAFE] is displayed above F1.                                       |
| Press the F1 button to select [SAFE].                                                      |
| • Notice a message on the display 'SAFE' followed by a flashing cursor.                    |
| Use the keyboard to enter the address of the device(s) to set as SAFE addressed device(s). |
| <b>NOTE:</b> The addresses may be entered as a range if they are consecutive addresses.    |
| Press the F2 button to select [Loop].                                                      |
| • Notice a message on the display 'Loop' followed by a flashing cursor.                    |
| Use the keyboard to enter the loop number on which the device(s) are located.              |
| Press the F2 button to select [Address].                                                   |
| • Notice a message on the display 'Address' followed by a flashing cursor.                 |
| Use the keyboard to enter the new SAFE address(es) of the device(s)                        |
|                                                                                            |
| Press the F2 button to select [Enter] to make the change.                                  |

| Figure 11 Sample printout | Map information for Loop 2<br>Os Prev Next Common Position<br>1+ End1 2 Main Loop<br>2+ 1 3 Main Loop<br>3+ 2 4 Main Loop<br>4+ 3 5 Main Loop<br>5+ 4 6 Main Loop<br>6+ 5 7 Main Loop<br>7+ 6 8 Main Loop<br>8+ 7 9 Main Loop |
|---------------------------|----------------------------------------------------------------------------------------------------|
| cdn1                      | 9+ 8 10 Main Loop<br>10+ 9 11 Main Loop<br>11+ 10 End2 Main Loop                                                                                                    |
|                           | To print out a loop man                                                                                                    |
| If printer is off         | To print out a loop map<br>Press the MENU ON/OFF button                                                                                                    |
| •                         | Press the F1 button to select [Control].                                                                                                    |
|                           | Press the F4 button to select [User code].                                                                                                    |
|                           | • Notice a message on the display 'Enter access code' followed by a flashing cursor.                                                                                                    |
|                           | Use the keyboard to input your access code and then press the Enter button.                                                                                                    |
|                           | Press the F4 button to select <etc>. Repeat operation until [Printer] is displayed above F1.</etc>                                                                                                    |
|                           | Press the F3 button to select [On].                                                                                                    |
|                           | Press the F2 button to select [Enter]. The printer is now on.                                                                                                    |
| To print loop<br>map      | Press the MENU ON/OFF button                                                                                                    |
|                           | Press the F2 button to select [Information].                                                                                                    |
|                           | Press the F2 button to select [Print].                                                                                                    |
|                           | Press the F4 button to select <etc>. Repeat operation until [Loop Map] is displayed above F2.</etc>                                                                                                    |
|                           | Press the F2 button to select [Loop Map].                                                                                                    |
|                           | • Notice 'Loop Map' followed by a flashing cursor on the display.                                                                                                    |
|                           | Use the keyboard to enter the loop number and press F3 to Enter.                                                                                                    |

#### Error messagess and solutions

1. If during allocation duplicate SAFE addresses are discovered, allocation will continue until complete. The first outstations primary address is changed to the next available soft address. The following uncancellable message will be displayed:

'Duplicate SAFE address error:X' 'Device Y Loop Z'

Where X is the shared address and Y is the soft address given to the first outstation.

To resolve this, all duplicate SAFE addresses must be reset using the command in the panel, see 'Configuring a SAFE address' and then re-allocate the loop as follows:

Press the MENU ON/OFF button

Press the F4 button to select [Test/Eng].

Press the F4 button to select [User code].

- Notice a message on the display 'Enter access code' followed by a flashing cursor.
- Use the keyboard to input your access code and then press the Enter button.
- Press F1 to select [Allocate].
- Press F2 to select [loop].
  - Notice 'loop' followed by a flashing cursor on the display.

Use the keyboard to enter the loop number and press Enter. .

2. It is possible to set duplicate addresses via the panel. This will generate the following uncancellable warning:

'Duplicate SAFE address error :X' 'Device Y Loop Z'

The solution is as for 1.

# Vigilon system parts

## Introduction

This section lists parts used in the Vigilon system. For further details on the availability of the parts, contact GENT.

## Control and indicating equipment

| Control Panels | VIG -1ST-FIX* | Control panel backbox + Battery box                      |
|----------------|---------------|----------------------------------------------------------|
|                | VIG1 -V3+     | Control panel (V3+) c/w 1 loop card                      |
|                | VIG1          | Control panel c/w 1 loop card (EN54)                     |
|                | VIG2 -V3+     | Control panel (V3+) c/w 2 loop cards                     |
|                | VIG2          | Control panel c/w 2 loop cards (EN54)                    |
|                | VIG3 -V3+     | Control panel (V3+) c/w 3 loop cards                     |
|                | VIG3          | Control panel c/w 3 loop cards (EN54)                    |
|                | VIG4 -V3+     | Control panel (V3+) c/w 4 loop cards                     |
|                | VIG4          | Control panel c/w 4 loop cards (EN54)                    |
|                | VIG1-NET -V3+ | Control panel (V3+) c/w 1 loop card and Network card     |
|                | VIG1-NET      | Control panel c/w 1 loop card<br>and Network card (EN54) |
|                | VIG2 -NET-V3+ | Control panel (V3+) c/w 2 loop cards and Network card    |
|                | VIG2 -NET     | Control panel c/w 2 loop cards and Network card (EN54)   |
|                | VIG3 -NET-V3+ | Control panel (V3+) c/w 3 loop cards and Network card    |
|                | VIG3 -NET     | Control panel c/w 3 loop cards and Network card (EN54)   |

\* - First fix products

| igneri e jetern parte        |                                                                                                    |                                                           |  |
|------------------------------|----------------------------------------------------------------------------------------------------|-----------------------------------------------------------|--|
|                              | VIG4 -NET-V3+                                                                                                    | Control panel (V3+) c/w 4 loop cards and Network card     |  |
|                              | VIG4 -NET                                                                                                    | Control panel c/w 4 loop cards<br>and Network card (EN54) |  |
|                              | <b>NOTE:</b> The Control Panel is supplied as two parts, ie VIG-1ST-FIX and VIGx-V3+ OR VIGx-NET_V3+ where $x = 1,2,3$ or 4. |                                                           |  |
| Control panel<br>software    | VIG-SOFT-COIN                                                                                                    | Coincidence detection                                     |  |
|                              | VIG-SOFT-INFO                                                                                                    | Site wide fire information                                |  |
| Control panel<br>accessories | VIG-FLUSH                                                                                                    | Control panel flush surround                              |  |
|                              | VIG-RACK                                                                                                    | Control panel 19" Rack mounting bracket                   |  |
|                              | VIG-WR-CASE                                                                                                    | Control panel weather resistant case                      |  |
| Network Node                 | VIG-NODE-V3+                                                                                                    | Network node                                              |  |
|                              | VIG-NODE                                                                                                    | Network node (EN54)                                       |  |
| Repeat panel                 | VIG-RPT-1ST-FIX                                                                                                    | Repeat Panel Backbox                                      |  |
|                              | VIG-RPT-V3+                                                                                                    | Repeat panel (V3+)                                        |  |
|                              | VIG-RPT                                                                                                    | Repeat panel (EN54)                                       |  |
|                              | <b>NOTE:</b> The Repeat Panel<br>and VIG-RPT.                                                                                | l is supplied as two parts, ie VIG-RPT-1ST-FIX            |  |
| Mimic panels                 | VIG-MIM                                                                                                    | Mimic panel c/w drawing                                   |  |
|                              | VIG-ZONE                                                                                                    | Zonal mimic panel                                         |  |
|                              | VIG-MIM-A4                                                                                                    | A4 Mimic Panel                                            |  |
|                              | VIG-ZONE-A4                                                                                                    | A4 Zonal Mimic Panel                                      |  |
| Spares                       | VIG-BATT                                                                                                    | Spare control panel battery box                           |  |
|                              | VIG-BATT-RPT                                                                                                    | Spare repeat/mimic panel battery pack                     |  |
|                              | VIG-PAPER                                                                                                    | Spare printer roll Mtp 401                                |  |
| Extra cards                  | VIG-LCC-V3+                                                                                                    | Local controller card                                     |  |
|                              | VIG-LCC                                                                                                    | Local controller card (EN54)                              |  |
|                              |                                                                                                    |                                                           |  |

| VIG-LCC-NODE    | Local controller card for network node (EN54)     |
|-----------------|---------------------------------------------------|
| VIG-LPC-V3+     | Loop Card                                         |
| VIG-LPC         | Loop Card (EN54)                                  |
| VIG-RAM         | RAM Card                                          |
| VIG-NC-V3+      | Network card                                      |
| VIG-NC          | Network card (EN54)                               |
| VIG-IOC-V3+     | Input/Output card                                 |
| VIG-IOC         | Input/Output card (EN54)                          |
| VIG-IOC-UNI-V3+ | Universal Communications Input/Output card        |
| VIG-IOC-UNI     | Universal Communications Input/Output card (EN54) |
| VIG-IOC-PRT-V3+ | Remote printer input/output card                  |
| VIG-IOC-PRT     | Remote printer input/output card (EN54)           |

### **Sensors and Accessories**

| Sensors | VIG-SEN-OH    | Optical heat sensor                                           |
|---------|---------------|---------------------------------------------------------------|
|         | 19271-01      | Optical chamber                                               |
|         | VIG-SEN-OH-RL | Optical heat sensor with Remote LED connection                |
|         | VIG-REM-LED   | Remote LED                                                    |
|         | VIG-SEN-OH-ML | Optical heat sensor with MCP connection (Chinese market only) |
|         | VIG-SEN-OHS   | Optical heat sensor sounder                                   |
|         | 19271-01      | Optical chamber                                               |
|         | VIG-SEN-HS    | Heat sounder                                                  |
|         | 19274-01      | Heat sounder chamber                                          |
|         | VIG-SEN-H     | Heat sensor                                                   |
|         | 19272-01      | Heat chamber                                                  |

| <u>j</u>                |                 | · · · · · · · · · · · · · · · · · ·                               |
|-------------------------|-----------------|-------------------------------------------------------------------|
|                         | VIG-SEN-I       | Ionisation sensor <r></r>                                         |
|                         | 19273-01        | Ionisation chamber                                                |
|                         | VIG-SEN-H-EP    | Environmentally protected Heat sensor                             |
|                         | VIG-BEAM        | Beam sensor pair                                                  |
|                         | VIG-BEAM-ANG    | Angle bracket with base                                           |
|                         | VIG-BEAM-ANG-IP | IP65 Angle bracket with base                                      |
|                         | VIG-BEAM-PAR    | Parallel bracket with base                                        |
|                         | 07012-31        | Conventional Flame detector                                       |
|                         | VIG-SEN-DUCT    | Duct sensor (inc 17908-05 Probes<br>& VIG-SLV-LED Slave LED unit) |
| Tools                   | 17918-22        | Sensor chamber Extractor cup                                      |
|                         | 17918-23        | Optical chamber electronics module removal tool                   |
|                         | 17918-24        | Ionisation chamber electronics module removal tool                |
|                         | 17918-25        | Heat sensor electronics module removal tool                       |
|                         | 17918-26        | Sensor removal tool kit                                           |
| Terminal Plate          | VIG-SEN-TERM    | 3-way terminal plate                                              |
|                         | VIG-SEN-TERM-4  | 4-way terminal plate                                              |
|                         | 19279-01        | Semi-flush sensor mounting kit                                    |
|                         | 07700-21        | Base for Conventional flame detector                              |
| T Breaker and<br>Slaves | VIG-T           | T breaker Unit                                                    |
|                         | VIG-SLV-LED     | Slave LED unit                                                    |
|                         | VIG-SLV-RLY     | Slave Relay unit                                                  |
| Alarm sounders          | VIG-SND         | Sounder                                                           |
|                         | VIG-SND-T       | Sounder T-Breaker                                                 |
|                         | VIG-SND-T-EP    | Environmentally protected<br>Sounder T-Breaker                    |

VIG-SND-RPT

Repeat sounder (VIG-SEN-TERM required)

## Manual call points (MCP) 2-way

|        | VIG-MCP        | Surface mounted MCP                            |
|--------|----------------|------------------------------------------------|
|        | VIG-MCP-KEY    | Surface mounted keyswitch MCP                  |
|        | VIG-MCP-CVR    | Surface mounted MCP with cover                 |
|        | VIG-MCP-WR     | Surface mounted water resistant MCP            |
|        | 19289-01       | MCP flush fixing plate                         |
|        | VIG-MCP-WR-CVR | Surface mounted water resistant MCP with cover |
|        | VIG-MCP-EP     | Environmentally protected surface mounted MCP  |
| Spares | 13480-09       | Spare MCP glasses 10 pack for LPCB approved    |
|        | 14112-09GR     | Spare MCP glasses 10 pack non LPCB approved    |

## Interfaces

| Mains powered              | VIG-INT-MAINS | Mains powered fire alarm interface                                                                           |
|----------------------------|---------------|----------------------------------------------------------------------------------------------------|
|                            | 19104-52      | Power relay (for mains powered interface)<br>(up to 4 maximum can be used -<br>supplied with base and diode) |
| 4- Channel<br>Loop powered | VIG-INT-LOOP  | Loop powered fire alarm interface                                                                            |
|                            | 19245-05      | Interface line module<br>-up to 4 can be fitted in a loop powered<br>fire alarm interface                    |
|                            | VIG-INT-KEY   | 4 way keyswitch door for loop powered interface                                                              |
| 1- Channel<br>Loop powered | VIG-INT-ZONE  | Loop powered zone module                                                                                     |
|                            | VIG-INT-1CH   | Single Channel Interface (Loop Powered)                                                                      |
|                            | 19245-05      | Interface line module                                                                                        |

| Rack                 | VIG-RACK-BOX  | Rack interface back box                                                      |
|----------------------|---------------|------------------------------------------------------------------------------|
|                      | VIG-RACK      | Rack interface                                                               |
|                      | VIG-RACK-DOOR | Interface rack door                                                          |
|                      | VIG-RACK-TERM | 4 way interface line module assembly                                         |
|                      | VIG-RACK-PCB  | Interface rack PCB 4-way                                                     |
| Keyswitches          | 19245-02      | 2 position keyswitch assembly<br>(for use with optional interface doors)     |
|                      | 19245-03      | 3-position keyswitch assembly<br>(for use with optional interface doors)     |
|                      | 13445-40      | Interface card (loop powered)<br>(up to 10 used in 13445-05 rack interface)  |
| Power supply<br>Unit | 19245-06      | Power supply unit with 1 relay<br>(for use with loop powered interface unit) |
|                      | 19245-07      | Mains relay<br>(up to 4 for use with 19245-06 unit)                          |
| Fix<br>Extinguishant | VIG-INT-FE    | Loop powered fixed extinguishant interface                                   |

## Manuals & Accessories

| VIG-MAN-INS     | Vigilon Installation manual     |
|-----------------|---------------------------------|
| VIG-MAN-OPS-V3+ | Vigilon V3+ Operator Manual     |
| 13563-011       | GENT Supervisor Operator Manual |

## **GENT Supervisor**

| Hardware and | SUP-TEXT-INFO-DT      | Supervisor Text Information only, Desktop                                                                              |
|--------------|-----------------------|----------------------------------------------------------------------------------------------------|
| Software     | SUP-TEXT-INFO-TW      | Supervisor Text Information only, Tower                                                                                |
| packages     | SUP-TEXT-INFO-TS      | Supervisor Text Information only, Touchscreen                                                                          |
|              | SUP-TEXT-FULL-TW Supe | Supervisor Text Full access, Desktop<br>Supervisor Text Full access, Tower<br>Supervisor Text Full access, Touchscreen |

|                               | SUP-GRAPH-INFO-DT                                           | Supervisor Graphics Information only,<br>Desktop                                                                                   |
|-------------------------------|-------------------------------------------------------------|----------------------------------------------------------------------------------------------------|
|                               | SUP-GRAPH-INFO-TW                                           | Supervisor Graphics Information only,<br>Tower                                                                                     |
|                               | SUP-GRAPH-INFO-TS                                           | Supervisor Graphics Information only,<br>Touchscreen                                                                               |
|                               | SUP-GRAPH-FULL-DT<br>SUP-GRAPH-FULL-TW<br>SUP-GRAPH-FULL-TS | Supervisor Graphics Full access, Desktop<br>Supervisor Graphics Full access, Tower<br>Supervisor Graphics Full access, Touchscreen |
| Software only<br>packages     | SUP-TEXT-INFO                                               | Supervisor Text Information only<br>(Software only)                                                                                |
|                               | SUP-TEXT-FULL                                               | Supervisor Text Full access<br>(Software only)                                                                                     |
|                               | SUP-GRAPH-INFO                                              | Supervisor Graphics Information only (Software only)                                                                               |
|                               | SUP-GRAPH-FULL                                              | Supervisor Graphics Full access<br>(Software only)                                                                                 |
| Supervisor<br>Graphics pages  | 13563-G001                                                  | Supervisor graphics page                                                                                                    |
| Supervisor<br>ancillary items | 13563-03                                                    | Supervisor text printer                                                                                                    |
| -                             | 13563-04                                                    | Supervisor graphics printer                                                                                                    |
|                               | 13547-14                                                    | UPS Netpro 1500VA (70 min standby)                                                                                                 |
|                               | 13563-01                                                    | Supervisor modem pair                                                                                                    |
|                               | 13563-02                                                    | Supervisor convertor RS232/485                                                                                                    |

## INDEX

#### A

| Automatic detection | 12 - 13 |
|---------------------|---------|
| Automatic delection | 12 - 13 |

### В

| Basic Maintenance        |   |
|--------------------------|---|
| manual call point        | 7 |
| Replacing a broken Glass | 7 |
| Replacing Printer Paper  | 8 |
| Battery                  | 6 |
| BS5839                   | 5 |

#### С

| Cancel Bu<br>Changing<br>Control Pa | the User Code Password |  | 14<br>31 |
|-------------------------------------|------------------------|--|----------|
|                                     | LCD display            |  | 4        |
|                                     | lights                 |  | 4        |
| Controls                            |                        |  |          |
|                                     | Cancel Buzzer          |  | 11       |
|                                     | F1-F4                  |  | 10       |
|                                     | Fire                   |  | 11       |
|                                     | Menu On/Off            |  | 10       |
|                                     | Qwerty keypad          |  | 11       |
|                                     | Reset                  |  | 11       |
|                                     | Silence alarms         |  | 11       |
|                                     | Sound alarms           |  | 11       |
|                                     | U1-U4                  |  | 11       |
|                                     | Verify                 |  | 11       |
| Controls and Indicators             |                        |  |          |
|                                     | Description            |  | 10 - 11  |
|                                     | First level controls   |  | 9        |
|                                     | Normal Condition       |  | 11       |
|                                     |                        |  |          |

#### D

| Disablement conditions |                                                                                                    |                                                                                                    |
|------------------------|----------------------------------------------------------------------------------------------------|----------------------------------------------------------------------------------------------------|
| Multiple disablements  | 16                                                                                                   |                                                                                                    |
| -                      | 5                                                                                                    |                                                                                                    |
| Zone                   | 21                                                                                                   |                                                                                                    |
| Auxiliary Relays       | 24                                                                                                   |                                                                                                    |
| Input/Output Line(s)   | 23                                                                                                   |                                                                                                    |
| Master Alarm           | 25                                                                                                   |                                                                                                    |
| Devices                | 19 - 2                                                                                               | 5                                                                                                  |
| Sectors                | 26                                                                                                   |                                                                                                    |
|                        | Multiple disablements<br>Zone<br>Auxiliary Relays<br>Input/Output Line(s)<br>Master Alarm<br>Devices | Multiple disablements1655Zone21Auxiliary Relays24Input/Output Line(s)23Master Alarm25Devices19 - 2 |

| Display     |                                              |               |
|-------------|----------------------------------------------|---------------|
|             | Testing                                      | 18            |
| E           |                                              |               |
| Editing Lab | bel Information                              |               |
| -           | Device Label                                 | 32            |
|             | Zone label                                   | 34            |
|             | Input/Output Line label<br>Local panel label | 33, 37<br>35  |
| Emergency   | Conditions                                   | 12 - 17       |
| Enabling    |                                              |               |
|             | Zone                                         | 21<br>24      |
|             | Auxiliary Relays<br>Input/Output Line(s)     | 24 23         |
|             | Master Alarm                                 | 25            |
|             | Outstations                                  | 22            |
|             | Sectors                                      | 26            |
| F           |                                              |               |
| Fault condi | tions                                        |               |
|             | Cancel Buzzer                                | 14            |
|             | Multiple faults                              | 14            |
| FIRE        | Automatic datastion                          | 10 12         |
|             | Automatic detection<br>Multiple fires        | 12 - 13<br>13 |
|             | Reset                                        | 13            |
|             | silence alarms                               | 12            |
| I           |                                              |               |
|             |                                              |               |
| Indicators  | Disablement                                  | 10            |
|             | Fault                                        | 10            |
|             | Fire                                         | 10            |
|             | Power                                        | 10            |
|             | Sounder                                      | 10            |
|             | System Fault                                 | 10            |
| K           |                                              |               |
| Keyboard    |                                              | 4             |
| T           |                                              |               |
| L           |                                              |               |
| Labelling   |                                              |               |
|             | Editing Label                                | 32 - 35       |
|             | Viewing Labels                               | 36 - 39       |

### Μ

| Manual Call Point              | 6       |
|--------------------------------|---------|
| Replacing a broken Glass       | 7       |
| manually raise an alarm        | 12      |
| Memory Card, Saving changes to | 30      |
| MENU ON/OFF                    | 18 - 31 |
| Menu Options                   |         |
| [Disable]                      | 21 - 27 |
| [Enable]                       | 21 - 27 |
| Multiple faults                | 15      |
| Multiple fires                 | 13      |

### Ν

| Normal condition | 11 |
|------------------|----|
|                  |    |

#### Р

| Paper roll<br>Printer |                         | 8  |
|-----------------------|-------------------------|----|
|                       | Automatic Paper Feed    | 20 |
|                       | Printer Test            | 20 |
|                       | Replacing Printer Paper | 8  |
|                       | Switch Off              | 20 |
|                       | Switch On               | 20 |

#### R

| Removing and Changing devices  | 40 - 45 |
|--------------------------------|---------|
| Changing devices               | 42      |
| Configuring                    | 43 - 45 |
| loop map                       | 44      |
| System Modifications           | 40 - 42 |
| Removing devices temporarily   | 40      |
| Replacement of Removed devices | 41      |
| Error messagess and solutions  | 45      |
|                                |         |

### S

| Saving changes to the Memory Card | 30    |
|-----------------------------------|-------|
| System Clock                      | 5, 19 |

### U

| UserCode Password, Changing<br>User Responsibility | 31 |
|----------------------------------------------------|----|
| Battery Replacement                                | 6  |
| BS 5839:Part 1:1988                                | 5  |
| BS 5839:Part 4:1988                                | 5  |
| Daily                                              | 5  |
| Manual Call Point                                  | 6  |
| Quarterly                                          | 6  |
| Weekly                                             | 5  |

#### V

| Verify                  |    |
|-------------------------|----|
| Multiple fires          | 13 |
| View labels             | 36 |
| Viewing Active Events   | 28 |
| Viewing Historic events | 29 |
| Viewing Labels          |    |
| Device Label            | 36 |
| Zone label              | 38 |
| Input/Output line Label | 37 |
| Local Panel label       | 39 |
|                         |    |

Notes

## Notes

| <br> |
|------|
|      |
|      |
|      |
|      |
| <br> |
| <br> |
|      |
|      |
|      |
|      |
|      |
|      |
|      |
|      |
|      |
|      |
|      |
| <br> |
|      |
|      |
|      |

| <br> |
|------|
|      |
|      |
|      |
|      |
|      |
|      |
|      |
|      |
|      |
|      |
|      |
|      |
|      |
|      |
|      |
|      |
|      |
|      |
|      |
|      |
|      |
|      |
| <br> |
|      |
|      |
|      |
| <br> |
|      |
|      |
|      |

#### Notes

## **GENT and CUSTOMER SERVICES**

The location of the nearest Caradon GENT Limited branch offices are included here who can help with any questions.

| Service callout           | 0500 334455<br>- fault repairs                                                                                                    |                                                                       |
|---------------------------|----------------------------------------------------------------------------------------------------|-----------------------------------------------------------------------|
| Sales Enquires            | <ul> <li>0800 064 22 44</li> <li>quotation requests for sales, refurbition commissioning prices</li> <li>discontinued product enquires</li> <li>product and system prices</li> <li>technical product enquiries</li> <li>system design advice</li> <li>request sales visit</li> </ul> | shment & maintenance                                                  |
| Service<br>Enquires       | 0800 013 64 64<br>- maintenance contract enquires<br>- commissioning booking invoicing<br>- service invoice enquires                                                                                                    |                                                                       |
| Order Enquires            | 0800 013 66 44<br>- product availability<br>- placing orders<br>- progressing orders<br>- all authorised stockists enquires                                                                                                    |                                                                       |
| International<br>Division | +44 (0) 116 246 2200<br>- all international enquires                                                                                                    |                                                                       |
| Head office               | +44 (0) 116 246 2000                                                                                                    |                                                                       |
| Website                   | http://www.gent.co.uk                                                                                                    |                                                                       |
|                           | Caradon Gent Head Office<br>140 Waterside Road,<br>Hamilton Industrial Park,                                                                                                    | International Office<br>140 Waterside Road,<br>Hamilton Industrial Pa |

Leicester, LE5 1TN.

FAX: 0116 2462300

TEL: 0116 2462000.

TELEX: 342367

Hamilton Industrial Park, Leicester, LE5 1TN. UK TELEX: 342367 GENT G FAX: 0116 2462018 TEL: 0116 2462200